IBM System Networking RackSwitch™ G8052

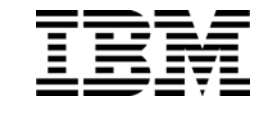

# Release Notes

For Networking OS 7.7

**Note:** Before using this information and the product it supports, read the general information in the *Safety information and Environmental Notices* and *User Guide* documents on the IBM *Documentation* CD and the *Warranty Information* document that comes with the product.

**First Edition (June 2013)**

**© Copyright IBM Corporation 2013** US Government Users Restricted Rights – Use, duplication or disclosure restricted by GSA ADP Schedule Contract with IBM Corp.

# **Release Notes**

<span id="page-2-0"></span>This release supplement provide the latest information regarding IBM Networking OS 7.7 for the RackSwitch G8052 (referred to as G8052 throughout this document).

This supplement modifies and extends the following IBM N/OS documentation for use with *N/OS* 7.7:

- *IBM Networking OS* 7.7 *Application Guide*
- *IBM Networking OS* 7.7 *Command Reference*
- *IBM Networking OS* 7.7 *ISCLI Reference*
- *IBM Networking OS* 7.7 *BBI Quick Guide*
- *RackSwitch G8052 Installation Guide*

The publications listed above are available from the IBM support website:

[http://www.ibm.com/support](http://www.bladenetwork.net/support_services_rackswitch.html)

Please keep these release notes with your product manuals.

# **Hardware Support**

The switch unit contains the following ports:

- Forty-eight 10/100/1000BaseT ports (RJ-45)
- Four 10GbE SFP+ ports
- USB port for mass storage
- RS-232 serial console port

Figure 1. RackSwitch G8052 Front Panel

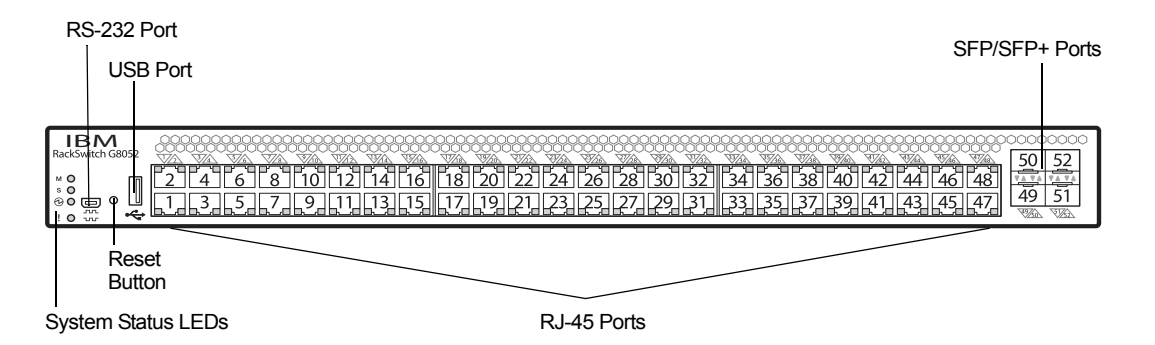

# **Updating the Switch Software Image**

The switch software image is the executable code running on the G8052. A version of the image comes pre-installed on the device. As new versions of the image are released, you can upgrade the software running on your switch. To get the latest version of software supported for your G8052, go to the following website:

<http://www.ibm.com/systems/support>

To determine the software version currently used on the switch, use the following switch command:

The typical upgrade process for the software image consists of the following steps:

- Load a new software image and boot image onto an FTP or TFTP server on your network.
- Transfer the new images to your switch.
- Specify the new software image as the one which will be loaded into switch memory the next time a switch reset occurs.
- Reset the switch.

For instructions on the typical upgrade process using the CLI, ISCLI, or BBI, see ["Loading New Software to Your Switch" on page 6](#page-5-0).

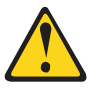

#### **CAUTION:**

**Although the typical upgrade process is all that is necessary in most cases, upgrading from (or reverting to) some versions of N/OS or BLADEOS requires special steps prior to or after the software installation process. Please be sure to follow all applicable instructions in the following sections to ensure that your switch continues to operate as expected after installing new software.**

#### **Special Software Update Issues**

When updating to N/OS 7.7, the following special conditions may apply, depending on the version of software currently installed on your switch. These conditions are cumulative: If updating from version 2.0 (for example), follow the recommendations in order, beginning with those for 2.0, and then continue with all that apply, such as for "3.0 and prior," "4.0 and prior," and so on.

# **Updating from BLADEOS 6.4 or Prior**

After updating:

- The default for STP/PVST Protection mode is different compared to release 6.4 and prior. In release 6.6, STP/PVST Protection is disabled by default. After upgrading, review the STP settings and make any appropriate changes.
- The default for static route health check is different compared to release 6.4 and prior. In release 6.6, static route health check is disabled by default. After upgrading, review the static route health check settings and make any appropriate changes.

• The legacy FDP update rate has been deprecated in favor of independent hotlinks FDB updates in all switch configuration interfaces.

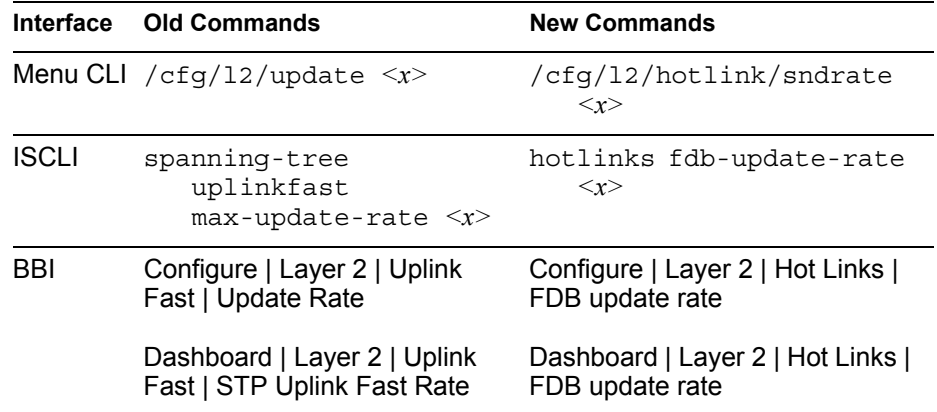

These changes are also reflected in the SNMP MIB.

After upgrading, review the hotlinks FDB settings and make any appropriate changes

The CLI BGPTOECMP option has been deprecated.

# **Updating from BLADEOS 6.6 or Prior**

After updating:

• The default mode for Spanning Tree is different compared to prior releases. The default mode is now PVRST. After upgrading, it is recommended that the administrator review the STP settings and make any appropriate changes.

# **Updating from IBM Networking OS 6.9 or Prior**

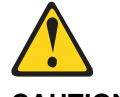

#### **CAUTION:**

**When you upgrade the switch software image, you must load the new boot image and the new software image before you reset the switch.** 

After updating:

The default settings of SNMP community strings has changed. Check the new settings and reconfigure as appropriate.

# **Updating from IBM Networking OS 7.2 or Prior**

After updating:

• The default time zone setting is different compared to release 7.2 and prior. In the prior releases, a default setting of US Pacific Time was used. In release 7.4 and above, no default is assumed. For switches that use the default US Pacific Time setting, after upgrading to release 7.4 or above it is recommended that the administrator review the configured time zone and make any appropriate changes. (ID: 60469)

# <span id="page-5-0"></span>**Loading New Software to Your Switch**

The G8052 can store up to two different switch software images (called  $\text{image1}$  and image2) as well as special boot software (called boot). When you load new software, you must specify where it should be placed: either into image1, image2, or boot.

For example, if your active image is currently loaded into image1, you would probably load the new image software into image2. This lets you test the new software and reload the original active image (stored in image1), if needed.

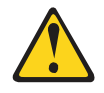

#### **CAUTION:**

**When you upgrade the switch software image, always load the new boot image and the new software image before you reset the switch. If you do not load a new boot image, your switch might not boot properly (To recover, see ["Recovering from a Failed Upgrade" on page 14](#page-13-0)).**

To load a new software image to your switch, you will need the following:

- The image and boot software loaded on an FTP or TFTP server on your network.
	- **Note:** Be sure to download both the new boot file and the new image file.
- The hostname or IP address of the FTP or TFTP server
	- **Note:** The DNS parameters must be configured if specifying hostnames.
- The name of the new software image or boot file

When the software requirements are met, use one of the following procedures to download the new software to your switch. You can use the N/OS CLI, the ISCLI, or the BBI to download and activate new software.

# **Loading Software via the N/OS CLI**

1. Enter the following Boot Options command:

>> # **/boot/gtimg**

2. Enter the name of the switch software to be replaced:

Enter name of switch software image to be replaced ["image1"/"image2"/"boot"]: *<image>*

3. Enter the hostname or IP address of the FTP or TFTP server.

Enter hostname or IP address of FTP/TFTP server: *<hostname or IP address>*

4. Enter the name of the new software file on the server.

Enter name of file on FTP/TFTP server: *<filename>*

The exact form of the name will vary by server. However, the file location is normally relative to the FTP or TFTP directory (usually /tftpboot).

5. Enter your username for the server, if applicable.

Enter username for FTP server or hit return for TFTP server: {*<username>*|**<Enter>**}

If entering an FTP server username, you will also be prompted for the password. The system then prompts you to confirm your request. Once confirmed, the software will load into the switch.

6. If software is loaded into a different image than the one most recently booted, the system will prompt you whether you wish to run the new image at next boot. Otherwise, you can enter the following command at the Boot Options# prompt:

Boot Options# **image**

The system then informs you of which software image (image1 or image2) is currently set to be loaded at the next reset, and prompts you to enter a new choice:

Currently set to use switch software "image1" on next reset. Specify new image to use on next reset ["image1"/"image2"]:

Specify the image that contains the newly loaded software.

7. Reboot the switch to run the new software:

Boot Options# **reset**

The system prompts you to confirm your request. Once confirmed, the switch will reboot to use the new software.

# **Loading Software via the ISCLI**

1. In Privileged EXEC mode, enter the following command:

Router# **copy** {**tftp**|**ftp**} {**image1**|**image2**|**boot-image**}

2. Enter the hostname or IP address of the FTP or TFTP server.

Address or name of remote host: *<name or IP address>*

3. Enter the name of the new software file on the server.

Source file name: *<filename>*

The exact form of the name will vary by server. However, the file location is normally relative to the FTP or TFTP directory (for example, tftpboot).

- 4. If required by the FTP or TFTP server, enter the appropriate username and password.
- 5. The switch will prompt you to confirm your request. Once confirmed, the software will begin loading into the switch.

6. When loading is complete, use the following commands to enter Global Configuration mode to select which software image ( $\text{image}(i)$  or  $\text{image}(i)$  you want to run in switch memory for the next reboot:

```
Router# configure terminal
Router(config)# boot image {image1|image2}
```
The system will then verify which image is set to be loaded at the next reset:

Next boot will use switch software image1 instead of image2.

7. Reboot the switch to run the new software:

Router(config)# **reload**

The system prompts you to confirm your request. Once confirmed, the switch will reboot to use the new software.

# **Loading Software via BBI**

You can use the Browser-Based Interface to load software onto the G8052. The software image to load can reside in one of the following locations:

- FTP server
- TFTP server
- Local computer

After you log onto the BBI, perform the following steps to load a software image:

- 1. Click the Configure context tab in the toolbar.
- 2. In the Navigation Window, select System > Config/Image Control.

The Switch Image and Configuration Management page appears.

- 3. If you are loading software from your computer (HTTP client), skip this step and go to the next. Otherwise, if you are loading software from a FTP/TFTP server, enter the server's information in the FTP/TFTP Settings section.
- 4. In the Image Settings section, select the image version you want to replace (Image for Transfer).
	- If you are loading software from a FTP/TFTP server, enter the file name and click **Get Image**.
	- If you are loading software from your computer, click **Browse**.
		- In the File Upload Dialog, select the file and click **OK**. Then click **Download via Browser**.

Once the image has loaded, the page refreshes to show the new software.

#### **New and Updated Features**

N/OS 7.7 for RackSwitch G8052 (G8052) has been updated to include several new features, summarized in the following sections. For more detailed information about configuring G8052 features and capabilities, refer to the complete N/OS 7.7 documentation as listed on [page 3.](#page-2-0)

# **Border Gateway Protocol**

### **Multipath Relax**

BGP multipath relax functionality allows load balancing across different autonomous system paths that have equal AS path length. This functionality can be enabled using the command:

RS G8052(config-router-bgp)# bestpath as-path multipath-relax

# **DHCP**

# **Host Name Configuration**

The G8052 supports DHCP host name configuration as described in RFC 2132, option 12. DHCP host name configuration is enabled by default.

Host name can be manually configured using the following command:

RS G8052(config)# **hostname** *<name>*

If the host name is manually configured, the switch does not replace it with the host name received from the DHCP server.

After the host name is configured on the switch, if DHCP or DHCP host name configuration is disabled, the switch retains the host name.

The switch prompt displays the host name.

Host name configuration can be enabled/disabled using the following command:

RS G8052(config)# **[no] system dhcp hostname**

# **SYSLOG Server**

During switch startup, if the switch fails to get the configuration file, a message can be recorded in the SYSLOG server.

The G8052 supports requesting of a SYSLOG server IP address from the DHCP server as described in RFC 2132, option 7. DHCP SYSLOG server request option is enabled by default.

Manually configured SYSLOG server takes priority over DHCP SYSLOG server.

Up to two SYSLOG server addresses received from the DHCP server can be used. The SYSLOG server can be learnt over a management port or a data port.

Use the RS G8052# show logging command to view the SYSLOG server address.

DHCP SYSLOG server address option can be enabled/disabled using the following command:

```
RS G8052(config)# [no] system dhcp syslog
```
# **Enhanced Password Security**

#### **Switch Login Levels**

To enable better switch management and user accountability, three levels or *classes* of user access have been implemented on the G8052. Levels of access to CLI, Web management functions, and screens increase as needed to perform various switch management tasks. Conceptually, access classes are defined as follows:

- User interaction with the switch is completely passive—nothing can be changed on the G8052. Users may display information that has no security or privacy implications, such as switch statistics and current operational state information.
- Operators can only effect temporary changes on the G8052. These changes will be lost when the switch is rebooted/reset. Operators have access to the switch management features used for daily switch operations. Because any changes an operator makes are undone by a reset of the switch, operators cannot severely impact switch operation.
- Administrators are the only ones that may make permanent changes to the switch configuration—changes that are persistent across a reboot/reset of the switch. Administrators can access switch functions to configure and troubleshoot problems on the G8052. Because administrators can also make temporary (operator-level) changes as well, they must be aware of the interactions between temporary and permanent changes.

Access to switch functions is controlled through the use of unique user names and passwords. Once you are connected to the switch via console, remote Telnet, or SSH, you are prompted to enter a password.

Access to each user level (except admin account) can be disabled by setting the password to an empty value. To disable admin account, use the command: RS G8052(config)# no access user administrator-enable. Admin account can be disabled only if there is at least one user account enabled and configured with administrator privilege.

#### **Strong Passwords**

The administrator can require use of Strong Passwords for users to access the G8052. Strong Passwords enhance security because they make password guessing more difficult.

The following rules apply when Strong Passwords are enabled:

- Minimum length: 8 characters; maximum length: 64 characters
- Must contain at least one uppercase alphabet
- Must contain at least one lowercase alphabet
- Must contain at least one number
- Must contain at least one special character:
- Supported special characters: ! " # % & ' ( ) ; < = > > ?  $[$   $]$  \* +  $\cdot$   $\cdot$  / : ^  $\{$   $\}$   $\sim$
- Cannot be same as the username
- No consecutive four characters can be the same as in the old password

When strong password is enabled, users can still access the switch using the old password but will be advised to change to a strong password while attempting to log in.

Strong password requirement can be enabled using the following command:

RS G8052(config)# **access user strong-password enable**

The administrator can choose the number of days allowed before each password expires. When a strong password expires, the user is allowed to log in one last time (last time) to change the password. A warning provides advance notice for users to change the password.

#### **Locking Accounts**

To protect the switch from unauthorized access, the account lockout feature can be enabled. By default, account lockout is disabled. To enable this feature, ensure the strong password feature is enabled. Then use the following command:

RS G8052(config)# **access user strong-password lockout**

After multiple failed login attempts, the switch locks the user account if lockout has been enabled on the switch.

#### **Re-enabling Locked Accounts**

The administrator can re-enable a locked account by reloading the switch or by using the following command:

```
RS G8052(config)# access user strong-password clear local user lockout username 
                  <user name>
```
However, the above command cannot be used to re-enable an account disabled by the administrator.

To re-enable all locked accounts, use the following command:

RS G8052(config)# **access user strong-password clear local user lockout all**

# **Hot Links**

Hot links provides basic link redundancy with fast recovery. Prior to IBM Networking OS 7.7, STP had to be globally disabled for configuring hot links. This restriction is no longer applicable. STP can be globally enabled but must be disabled on the ports used for hot links configuration.

# **Ingress VLAN Tagging**

Tagging can be enabled on an ingress port. When a packet is received on an ingress port, and if ingress tagging is enabled on the port, a VLAN tag with the port PVID is inserted into the packet as the outer VLAN tag. Depending on the egress port setting (tagged or untagged), the outer tag of the packet is retained or removed when it leaves the egress port.

Ingress VLAN tagging is used to tunnel packets through a public domain without altering the original 802.1Q status.

When ingress tagging is enabled on a port, all packets, whether untagged or tagged, will be tagged again. As shown in [Figure 2](#page-11-0), when tagging is enabled on the egress port, the outer tag of the packet is retained when it leaves the egress port. If tagging is disabled on the egress port, the outer tag of the packet is removed when it leaves the egress port.

<span id="page-11-0"></span>Figure 2. 802.1Q tagging (after ingress tagging assignment)

Untagged packet received on ingress port

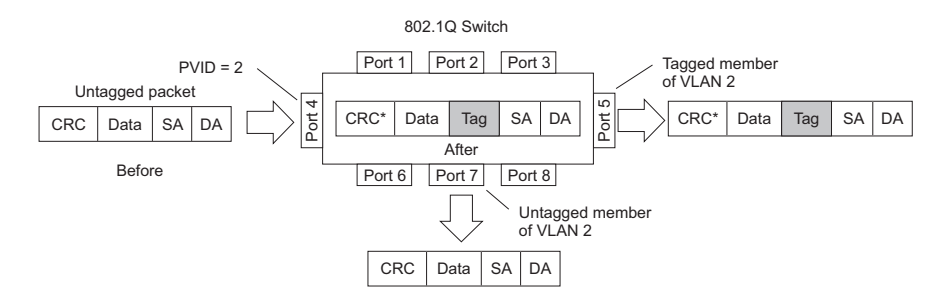

Tagged packet received on ingress port

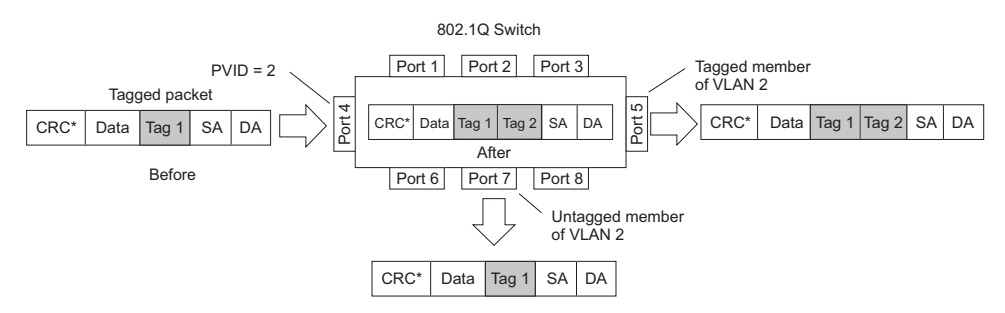

By default, ingress tagging is disabled. To enable ingress tagging on a port, use the following commands:

```
RS G8052(config)# interface port <number>
RS G8052(config-if)# tagpvid-ingress
RS G8052(config-if)# exit
```
# **Limitations**

Ingress tagging cannot be configured with the following features/configurations:

- vNIC ports
- VMready ports

# **IPv4 Address Conflict Detection**

The RackSwitch G8052 uses a simple mechanism to detect if two hosts on the same subnetwork are using the same IPv4 address at the same time. The G8052 sends a gratuitous ARP request for its own IP address. If it receives an ARP response, it sends a syslog message with the IP address and MAC address of the host that is using its IP address.

The G8052 sends a gratuitous ARP request in the following situations:

- an IP interface comes up when:
	- the interface is enabled
	- a link comes up
	- a port goes into STP forwarding state
	- a member is added to a VLAN
	- the IP address of an IP interface changes

### **OpenFlow**

OpenFlow architecture consists of a control plane residing outside of the switch (typically on a server) and a data plane residing in the switch. The control plane is called OpenFlow controller. The data plane which resides in the switch consists of a set of flows which determine the forwarding of data packets.

The OpenFlow protocol is described in the OpenFlow Switch Specification 1.0.0

An OpenFlow network consists of simple flow-based switches in the data path, with a remote controller to manage all switches in the OpenFlow network.

OpenFlow maintains a TCP channel for communication of flow management between the controller and the switch. All controller-switch communication takes place over the switch's management network.

# **Switch Profiles**

The RackSwitch G8052 can be used for configuring OpenFlow and legacy switching features simultaneously. However, Layer 2 and Layer 3 switching features can be configured only on the ports that are not OpenFlow ports. Legacy switching ports and OpenFlow ports do not communicate with each other.

Alternately, the switch can be configured as an OpenFlow-only switch if you do not need to configure legacy switching features.

Based on your requirement, select the switch boot profile using the following commands:

• OpenFlow-only: RS G8052(config)# boot profile openflow

The switch will operate only in OpenFlow environment. None of the legacy switching features will be supported.

• OpenFlow and Legacy Switching: RS G8052(config)# boot profile default

Legacy switching features can be configured on the non-OpenFlow ports. By default, the switch boots in this profile.

Reload the switch to apply boot profile changes.

For details, see *IBM Networking OS 7.7 Application Guide* for RackSwitch G8052.

### **Supplemental Information**

This section provides additional information about configuring and operating the G8052 and N/OS.

#### **The Boot Management Menu**

The Boot Management menu allows you to switch the software image, reset the switch to factory defaults, or to recover from a failed software download.

You can interrupt the boot process and enter the Boot Management menu from the serial console port. When the system displays Memory Test, press **<Shift B>**. The Boot Management menu appears.

```
Resetting the System ...
Memory Test ................................
Boot Management Menu
1 - Change booting image
2 - Change configuration block
3 - Xmodem download
4 - Exit
Please choose your menu option: 1
Current boot image is 1. Enter image to boot: 1 or 2: 2
Booting from image 2
```
The Boot Management menu allows you to perform the following actions:

- To change the booting image, press 1 and follow the screen prompts.
- To change the configuration block, press 2, and follow the screen prompts.
- To perform an Xmodem download, press 3 and follow the screen prompts.
- To exit the Boot Management menu, press 4. The booting process continues.

### <span id="page-13-0"></span>**Recovering from a Failed Upgrade**

Use the following procedure to recover from a failed software upgrade.

- 1. Connect a PC to the serial port of the switch.
- 2. Open a terminal emulator program that supports XModem Download (for example, HyperTerminal, SecureCRT, PuTTY) and select the following serial port characteristics:
	- Speed: 9600 bps
	- Data Bits: 8
	- Stop Bits: 1
	- Parity: None
	- Flow Control: None
- 3. Boot the switch and access the Boot Management menu by pressing **<Shift B>** while the Memory Test is in progress and the dots are being displayed.
- 4. Select **3** for **Xmodem download**. When you see the following message, change the Serial Port characteristics to 115200 bps:

## Switch baudrate to 115200 bps and press ENTER ...

- 5. Press <**Enter>** to set the system into download accept mode. When the readiness meter displays (a series of "C" characters), start XModem on your terminal emulator.
- 6. Select the Boot Image to download. The XModem initiates the file transfer. When the download is complete, a message similar to the following is displayed:

```
yzModem - CRC mode, 62494(SOH)/0(STX)/0(CAN) packets, 6 retries
Extracting images ... Do *NOT* power cycle the switch.
**** VMLINUX ****
Un-Protected 10 sectors
Erasing Flash............. done
Writing to Flash.............done
Protected 10 sectors
**** RAMDISK ****
Un-Protected 44 sectors
Erasing Flash............................................... done
Writing to Flash...............................................done
Protected 44 sectors
**** BOOT CODE ****
Un-Protected 8 sectors
Erasing Flash........... done
Writing to Flash...........done
Protected 8 sectors
```
7. When you see the following message, change the Serial Port characteristics to 9600 bps:

## Switch baudrate to 9600 bps and press ESC ...

- 8. Press the Escape key (<**Esc>**) to re-display the Boot Management menu.
- 9. Select **3** to start a new **XModem Download**. When you see the following message, change the Serial Port characteristics to 115200 bps:

## Switch baudrate to 115200 bps and press ENTER ...

10. Press <**Enter>** to continue the download.

11. Select the OS Image to download. The XModem initiates the file transfer. When the download is complete, a message similar to the following is displayed:

```
yzModem - CRC mode, 27186(SOH)/0(STX)/0(CAN) packets, 6 retries
Extracting images ... Do *NOT* power cycle the switch.
**** Switch OS ****
Please choose the Switch OS Image to upgrade [1|2|n] :
```
12. Select the image number to load the new image (1 or 2). It is recommended that you select 1. A message similar to the following is displayed:

```
Switch OS Image 1 ...
Un-Protected 27 sectors
Erasing Flash.............................. done
Writing to Flash..............................done
Protected 27 sectors
```
13. When you see the following message, change the Serial Port characteristics to 9600 bps:

## Switch baudrate to 9600 bps and press ESC ...

- 14. Press the Escape key (<**Esc>**) to re-display the Boot Management menu.
- 15. Select **4** to exit and boot the new image.

# **VLAGs**

For optimal VLAG operation, adhere to the following configuration recommendations:

- Any port-related configuration, such as applied ACLs, should be the same for all ports included in the same VLAG, across both peer switches.
- Configure VLAG health checking as shown in the *Application Guide*.

After configuring VLAG, if you need to change any configuration on the VLAG ports, you must follow the guidelines given below:

- If you want to change the STP mode, first disable VLAG on both the peers. Make the STP mode-related changes and re-enable VLAG on the peers.
- If you have MSTP on, and you need to change the configuration of the VLAG ports, follow the steps below:

#### **On the VLAG Secondary Peer:**

- 1. Shutdown the VLAG ports on which you need to make the change.
- 2. Disable their VLAG instance using the command: RS G8052 (config)# no vlag adminkey *<key>* enable (or) RS G8052 (config)# no portchannel <number> enable

#### 3. Change the configuration as needed.

#### **On the VLAG Primary Peer:**

- 4. Disable the VLAG instance.
- 5. Change the configuration as needed.
- 6. Enable the VLAG instance.

#### **On the VLAG Secondary Peer:**

- 7. Enable the VLAG instance.
- 8. Enable the VLAG ports.
- **Note:** This is not required on non-VLAG ports or when STP is off.

### **Known Issues**

This section describes known issues for N/OS 7.7 on the RackSwitch G8052

### **BBI**

• In the BBI Dashboard, MSTP information area, CIST information, CIST bridge information and CIST ports information is displayed in the **General** page. There is no display available for the **CIST Bridge** or **CIST Ports** menu items. (ID: 35988)

# **BGP Debug**

While enabling or disabling BGP debug for a particular peer/IP address, the logging behavior may not be as expected. Following is a workaround: (ID: 59104)

To enable BGP debug for a particular peer:

- 1. Enable BGP debug for all the peers.
- 2. Disable BGP debug for all the peers.
- 3. Enable BGP debug for a particular peer.

To disable BGP debug for a particular peer:

- 1. Enable BGP debug for all the peers.
- 2. Disable BGP debug for all the peers.
- 3. Enable BGP debug for all the peers except the one for which you want it disabled.

### **Debug**

IBM N/OS debug commands are for advanced users. Use the debug commands with caution as they can disrupt the operation of the switch under high load conditions. This could be dangerous in mission-critical production environments. Before debugging, check the MP utilization to verify there is sufficient overhead available for the debug functionality. When debug is running under high load conditions, the CLI prompt may appear unresponsive. In most cases, control can be returned by issuing a no debug *<function>* command.

### **IP Gateways**

• When a link is disabled and then re-enabled, you might see the following notifications, which can be ignored (ID: 42953, 37969):

Static route gateway x is down. Static route gateway x is up.

### **IPsec**

- When configuring IPsec to operate between IBM switches, keys of various lengths are supported. However, when using IPsec to connect with non-IBM devices, the manual policy session keys must be of the following fixed lengths:
	- For the AH key:
		- $\cdot$  SHA1 = 20 bytes
		- MD5 = 16 bytes
	- For the ESP auth key:
		- $\cdot$  SHA1 = 20 bytes
		- MD5 = 16 bytes
	- For the ESP cipher key:
		- $\cdot$  3DES = 24 bytes
		- $AES-cbc = 24$  bytes
		- $\cdot$  DES = 8 bytes

### **ISCLI**

- If a port needs to be a member of more than 500 VLANs, we recommend that you first shutdown the port and then add the port as a member of the VLANs. (ID: 70739)
- Under heavy switch load conditions, LACP links may flap when configured with short timeout mode. To stabilize LACP under heavy load, it is recommended to use the long timeout mode instead. (ID: 66173)

### **OSPF**

- Cannot redistribute fixed/static/RIP/eBGP/iBGP routes into OSPF on a switch with two NSSA areas enabled. The following message appears on the console when trying to export routes to multiple NSSA areas (ID: 37181): Limitation: Cannot export routes to multiple NSSA areas
	- concurrently.
- When OSPFv3 is enabled, the OSPF backbone area (0.0.0.0) is created by default and is always active. (ID: 37932)
- Some changes to OSPF configuration (such as creating a new area or changing an area's type) may result in OSPF state reconvergence. (ID: 46445, 48483)
- OSPFv3 over IPsec
	- This combination can only be configured only on a per-interface basis.
	- The current implementation for OSPFv3 allows the use of only one protocol (AH or ESP) at any given time. AH and ESP cannot be applied together.
	- IPsec does not support OSPFv3 virtual links. (ID: 48914)

### **Port Mirroring**

If the traffic line rate on the monitor port exceeds the port's rate, pause frames are sent. To avoid pause frames, disable Flow Control on the mirrored ports. (ID: 27755)

# **Port Routing**

• Using the ISCLI, routing can be enabled or disabled on a per-port basis using the [no] switchport command in the interface port mode. Configuration of this feature is not currently supported in the menu-based CLI. (ID: 62846)

# **Ports and Transceivers**

• The port speed setting is not configurable for Finisar SFPs. Updating from BLADEOS 6.5 (or prior) to N/OS 6.8 (or later) will result in port speed configuration settings being reset to default values for ports using Finisar SFPs. (ID: 55063)

# **Private VLANs**

- The sequence in which a private VLAN is configured is not the same as displayed in the output of the RS G8052 (config)# show running-config command. Hence, if you copy and paste the private VLAN configuration from the output of the above command, the private VLAN configuration will be lost. (ID: 67169)
- Traffic with secondary VLAN ID is not forwarded to promiscuous ports. (ID: 70980)

# **Routed Ports**

IBM N/OS CLI, SNMP, or BBI should not be used to configure routed ports, or to configure any other feature if a routed port is already configured on the switch.

If a routed port is configured on the switch, the configuration, apply, and save commands are not displayed in IBM N/OS CLI or BBI; in SNMP, you may be able to enter the configuration commands, but you will not be able to save the configuration. (ID: 57983)

### **sFlow**

• Egress traffic is not sampled. Port sFlow sampling applies only to ingress traffic. (ID: 42474)

# **SNMP**

- When Directed request is enabled, users connected via Telnet cannot be ejected from the switch. (ID: 37144)
- SNMP read and write functions are enabled by default. For best security practices, if these functions are not needed for your network, it is recommended that you disable these functions prior to connecting the switch to your network. (ID: 40056)
- Port information displayed in MIBs related to port-based VLANs does not distinguish between a regular port or a trunk port. Use the RS G8052 (config)# show mac-address-table static command to view details on regular ports and trunk ports. (ID: 57194)

# **Spanning Tree**

- When using LACP with PVRST, it is not recommended to configure the switch as the STP root bridge. When doing so, traffic can be discarded for up to 30 seconds on affected LACP ports while initial STP path states are being resolved (discarding, learning, forwarding). (ID: 63315)
- After changing from MSTP to a different STP mode, some MSTP commands will still appear in the configuration file. The non-applicable MSTP commands do not affect switch operation and can be ignored. (ID: 64388)

# **Statistics**

• The "all events" counter for OSPFv3 includes the total number of changes associated with any OSPFv3 interface, including changes to internal states. (ID: 38783)

# **VLAG**

- The following features are not supported on ports participating in VLAGs: – Hotlinks
	- IGMP relay
	- Private VLANs
- In a multi-layer VLAG topology, the VLAG ports may be disabled in CIST if you change the STP mode on the secondary switch to MSTP. (ID: 58696)

# **VMready**

• VMs belonging to different ESX servers cannot ping each other across different VM groups. Because the VM groups belong to different VLANs, this is appropriate and expected behavior. However, ping can be facilitated if IP interfaces with VLAN IDs corresponding to those of the VM groups are configured on the switch.